# **Account Update Instructions**

**CAIR2 Account Update** can be accessed at **[http://accountupdate.cairweb.org/](about:blank)**

Only authorized staff (i.e., supervisors and/or administrators) at the organization site should be doing Account Updates, not individual users. Sites should identify one or two staff members to be responsible for submitting updates.

The **CAIR2 Account Update** website allows you to modify your Org/Site and User info in the following web page order. Click the topic area below to walk through each process.

- **[Update Org/Site Info](#page-1-0)**
- **Update User Roles [or Inactivate Existing Users](#page-3-0)**
- **[Re-Activate Users](#page-4-0)**
- **[Transfer Users or Expand Their Access to Other CAIR Accounts](#page-5-0)**
- **[Add New Users](#page-6-0)**
- **[Update Existing ShotGivers](#page-7-0)**
- **[Add New ShotGivers](#page-8-0)**

Note: Clicking the **DO NOT** link on each page allows you to skip that page and move to the next.

## <span id="page-1-0"></span>**[Update Org/Site Info](#page-1-0)**

1. To log in, enter your Organization Code and Zip code and click on the **Sign On** button.

#### **Welcome to the CAIR Account Update Page!**

The CAIR Account Update page allows authorized Org/Site representatives to:

1. Update information about their CAIR Account(s)<br>2. Add new Users, delete Users, or modify User access for their CAIR Account(s).

Begin by logging in using your CAIR Ogranization Code and Zip code. If you are unable to login, check<br>your spelling or enter a previous Zip code if your Zip code has changed since you enrolled.

- . Set aside 10-30 minutes to complete the online update process. If you don't complete the entire
- Set asside 10-30 minutes to complete the online update process. If you don't complete the entire<br>process, none of the info you enter will be saved.<br>• If updating a "clinical" Org/Site, have your Responsible Clinician's f
- 
- 

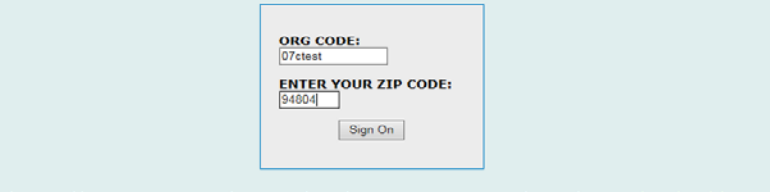

If you have trouble signing on, contact the CAIR Help Desk at: 1-800-578-7889 or by Email: CAIRHelpDesk@

#### **Update CAIR Organization Account - Site Information**

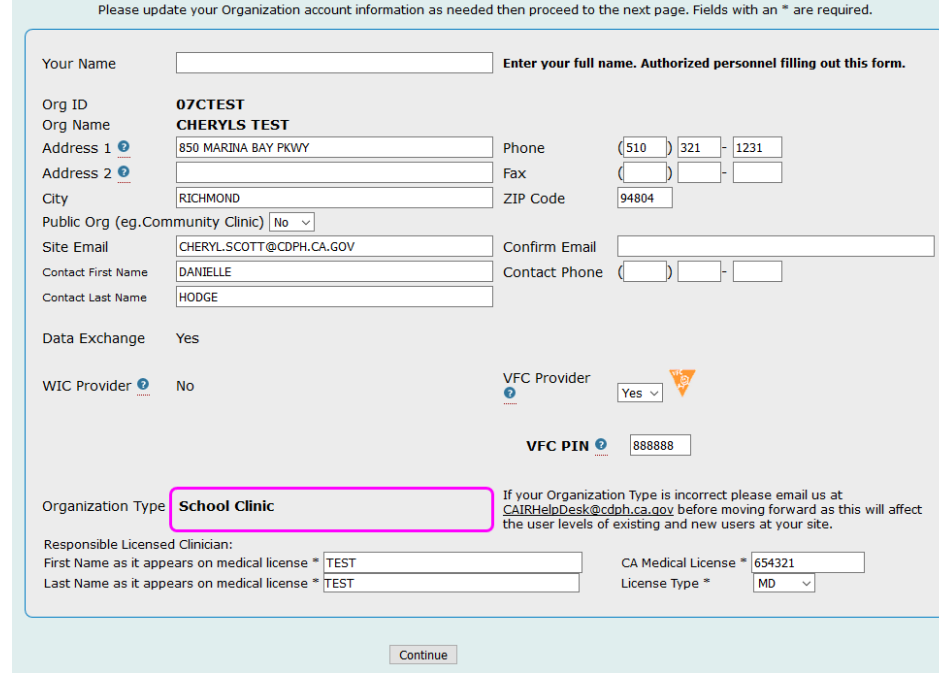

#### 5. The **Org/Site Update**

verification page displays next. If your Org/Site's address cannot be validated, a red message will appear. Click the **Back** button to correct your address if this happens. However, you can move

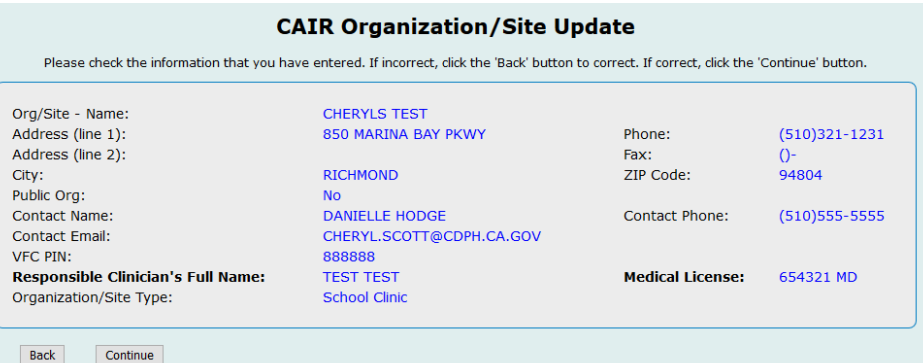

forward without correcting the address by clicking the **Continue** button at the bottom of the page.

- 2. The **Update CAIR Org/Site Information** screen will display (right).
- 3. At minimum, add your Name and confirm the Contact Email Address and their Phone Number.
- 4. Make any other edits to the **Org/Site Information** page as needed, then click the **Continue** button at the bottom of the page to move forward.
- 6. If you have no user edits to make, click the **DO NOT** link on each subsequent page until you get to the **Org Agreement** page (at right).
- 7. Complete the required fields on this page then click the **Submit My Org and User Account Information** button at the bottom of the page to complete your Org Account update.

#### **CAIR Organization Update & User Access Agreement**

#### **CAIR Providers/Organization Terms & Conditions**

The California Immunization Registry (CAIR) is a secure, computerized online information system developed to assist medical providers and other approved agencies to track and review immunization information and TB test results for individuals, assess rowners and other approved agentes to track and review immunization minimizations, and control disease<br>immunization needs and remind/recall patients, avoid unnecessary or redundant immunizations, and control disease<br>outbre interface or through electronic data exchange under the conditions listed below. As conditions for participating in CAIR, the above Organization agrees to:

- . Comply with California Health and Safety Code Section 120440 regarding immunization registry use, as well as State<br>and Federal laws and HIPAA regulations regarding maintaining the confidentiality of patient information.
- . Ensure your Organization staff receive appropriate CAIR training prior to accessing information in CAIR.
- Access information in CAIR only as needed to perform immunization/TB-related activities for individuals presenting to vour Provider/Organization for services.
- · Safeguard and ensure no sharing of assigned passwords.
- . Ensure no misuse or wrongful disclosure of information in CAIR by your Organization staff. . Disclose to patients or their parents/guardians that state law allows patient immunization information and TB test
- Distance to particular the particular state of the prior of share their immunization records/TB test results<br>with all CAIR providers or only their primary provider. Written disclosure is highly recommended.<br>• Report any
- 
- 

CAIR Individual User Terms & Conditions<br>California Health and Safety Code Section 120440 limits access to the California Immunization Registry (CAIR) to authorized users who require the information for the purpose of providing immunization services as specified.

- As a condition of authorized access to the California Immunization Registry, I agree:<br>To only access and use the registry system in the course of my assigned duties for the purpose stated above.
	- · To keep my user password confidential.
	- . To only use my own password to access to the registry.
	- . To maintain the privacy and confidentiality of information in the registry.
	- . To not communicate, publish and/or otherwise provide or make public any information regarding persons enrolled in the registry and their immunization status, except:
		- 1. To patients who request their own immunization records,
		- 2. To individuals authorized by law to access immunization registry information, or
		- 3. When records are presented in aggregate reports and have no associated identifying information.

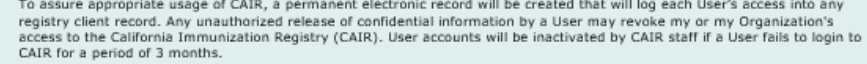

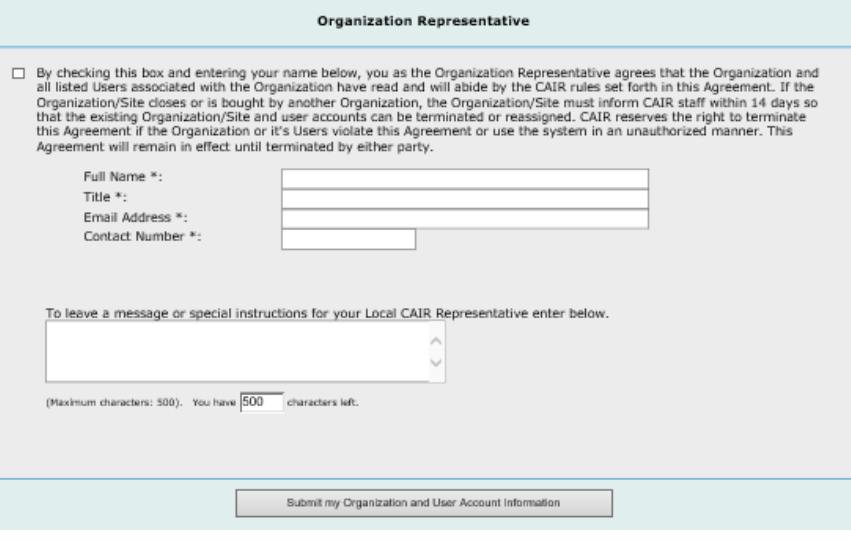

8. The Organization Representative as listed on the **Org Agreement** will get a confirmation email that the update has been successfully submitted.

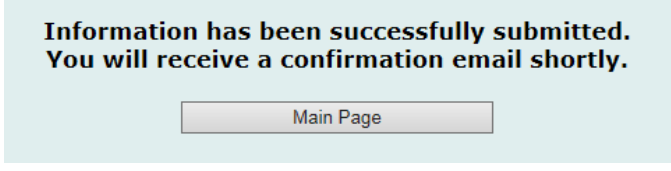

## <span id="page-3-0"></span>**Update Existing User Roles or Inactivate Users**

- 9. Follow Steps 1-5 above.
- 10. The **Update Existing CAIR User Account** page opens, showing the first 30 existing users. To see other users, click the **Continue** button at the bottom of the page.
- 11. Changes to existing user roles, email addresses, or user inactivation are the

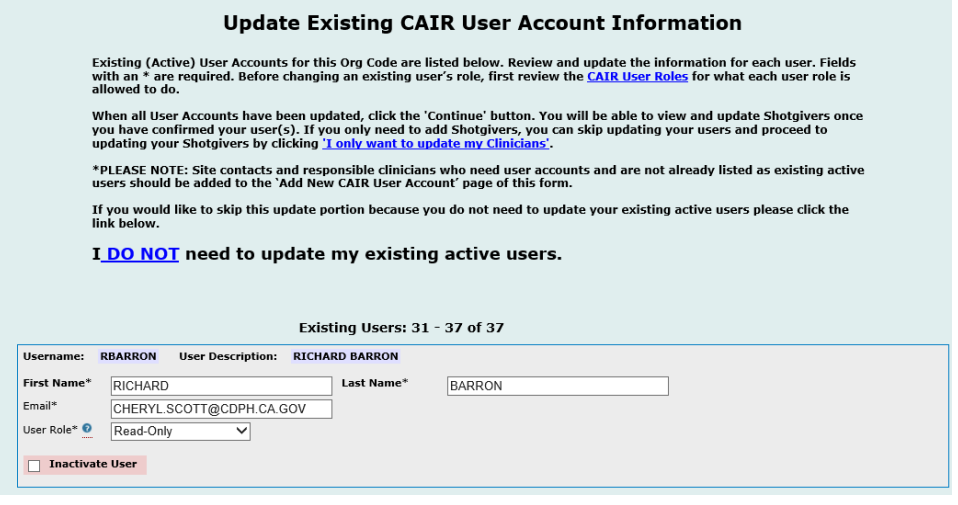

only changes that can be requested on this page. Make any changes, and click the **Continue** button at the bottom of the page to proceed.

- 12. If you plan to make other changes, click the **DO NOT** link on the following pages to move you forward to your next desired update page. If these are the only changes you wish to make, keep clicking the **DO NOT** link on each following page until you get to the **Org Agreement** page.
- 13. Complete the required fields on this page, then click the **Submit My Organization and User Account Information** button at the bottom of the page to complete your update.

## <span id="page-4-0"></span>**[Re-Activate Users](#page-3-0)**

- 14. Follow Steps 1-5 above.
- 15. When the **Update Existing CAIR User Account** page opens, click on the **DO NOT** link to get to the **Re-Activate Use**r page.

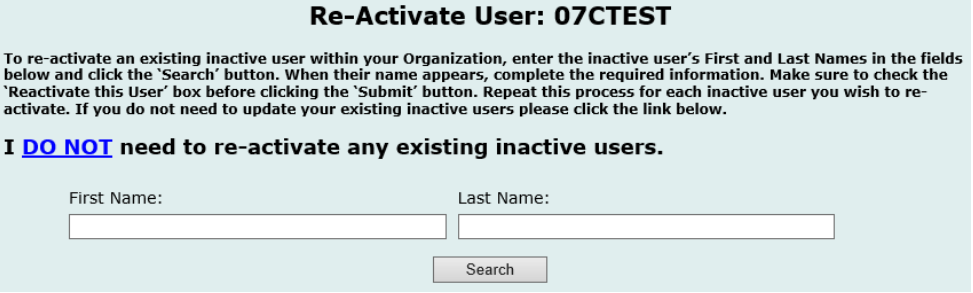

- 16. Enter the first and last user names and click the **Search** button to find each inactive user and complete the required information and indicated steps to reactivate them.
- 17. When finished, click the **Continue** button.
- 18. If you plan to make other changes, clicking the **DO NOT** link on each page to move forward until you find the update page you desire. If reactivating users is the only change you wish to make, continue clicking the **DO NOT** link on each page until you get to the **Org Agreement** page.
- 19. Complete the required fields on this page, then click the **Submit My Organization and User Account Information** button at the bottom of the page to complete your update.

## <span id="page-5-0"></span>**Transfer Users or Expand Their Access to Other CAIR Accounts**

If you know that a person used CAIR at another site, use the CAIR User Transfer/Additional Access page for the following tasks:

- Transfer an existing user from one site to another site
- Add an existing user to a site in addition to their current site

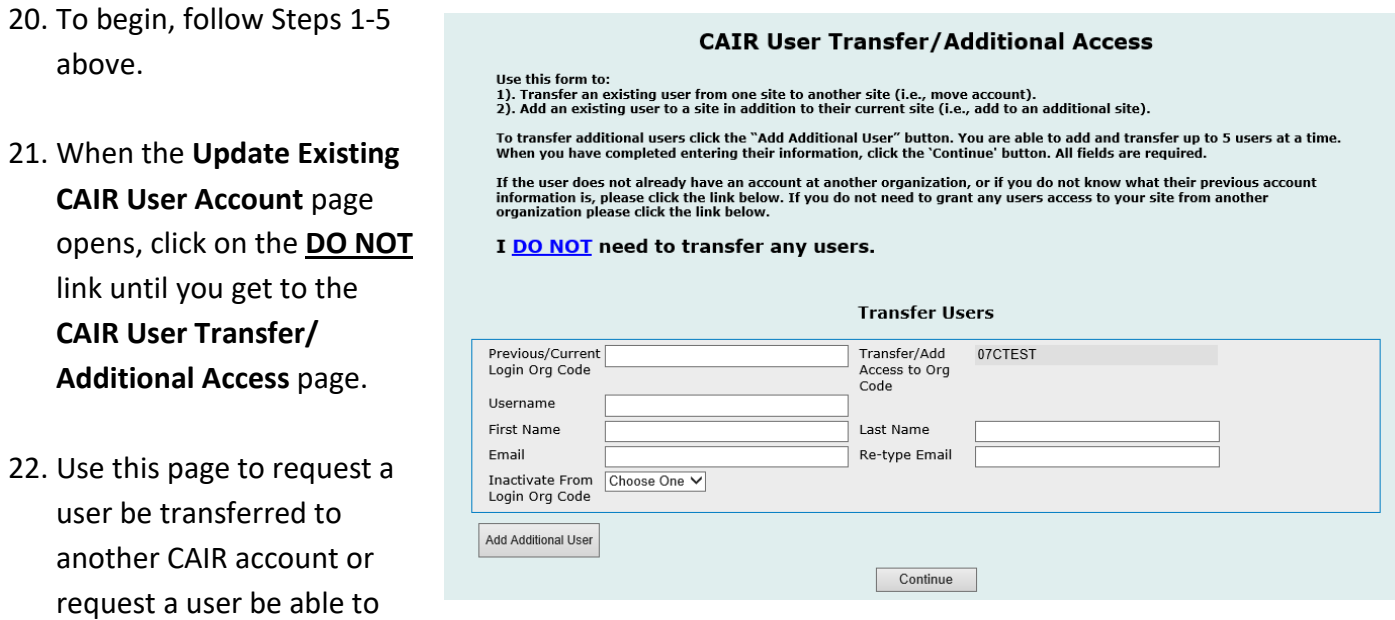

access to more than one account. Up to 5 users can be included in your request.

- 23. Click the **Continue** button when you are finished requesting transfers/additional access.
- 24. If you plan to make other changes, click the **DO NOT** link on each page to move forward until you find the update page you desire. If transferring users is the only change you wish to make, continue clicking the **DO NOT** link on each page until you get to the **Org Agreement** page.
- 25. Complete the required fields on this page, then click the **Submit My Organization and User Account Information** button at the bottom of the page to complete your update.

### <span id="page-6-0"></span>**[Add New Users](#page-6-0)**

- 26. Follow Steps 1-5 above.
- 27. When the **Update Existing CAIR User Account** page opens, click on the **DO NOT** link until you get to the **New CAIR User Account** page.
- 28. Complete the required fields on the page. Use the **Add Additional User** button to add additional user fields. Up to 10 new users can be added at one time.

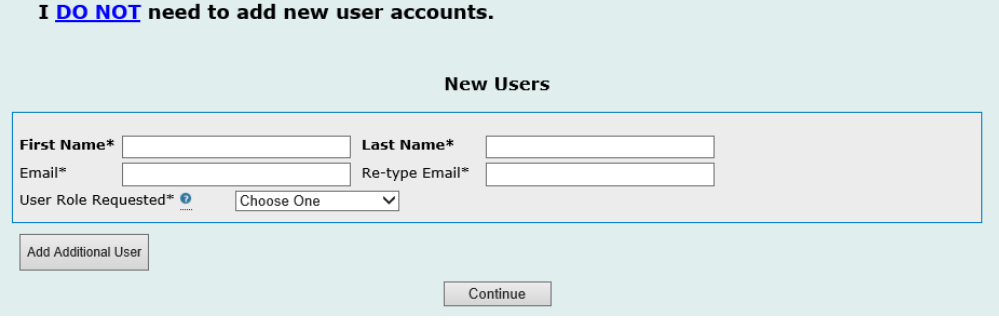

- 29. When you have completed adding your new users, click the **Continue** button to move forward.
- 30. If you plan to make additional changes, click the **DO NOT** link on each page to move forward until you find the update page you desire. For example, many new users may be ShotGivers so you would need to enter them also as ShotGivers on the **Add New ShotGivers** page. If adding new users is the last update you wish to make, continue clicking the **DO NOT** link on each following page until you get to the **Org Agreement** page.
- 31. Complete the required fields on this page, then click the **Submit My Organization and User Account Information** button at the bottom of the page to complete your update.

#### **New CAIR User Account**

This page is for adding new users that do not have an existing user account.

When requesting a new user, first review the CAIR User Roles for what each user role is able to do in CAIR2. Complete the<br>information below for each New User you wish to create an account for. To add additional users click the 'Continue' button. Fields followed by \* are required.

\*PLEASE NOTE: Adding a new user does not list them as a shotgiver in the 'administered by' dropdown in CAIR2. If the new user also administers vaccines (as a shotgiver) and you want their name to appear in the 'admin by' dropdown in CAIR2, they must also be added as a New Shotgiver. You can add new Shotgivers on the upcoming 'Add New Shotgiver' page. If you do not need to add any new user accounts for your site please click the link below.

## <span id="page-7-0"></span>**[Update Existing ShotGivers](#page-7-0)**

possible on this page.

Shotgivers are staff members who give shots or administer vaccines to patients. Shotgivers' names will appear in the Administered By drop-down list in CAIR2 for your site.

32. To begin, follow Steps 1-5 above.

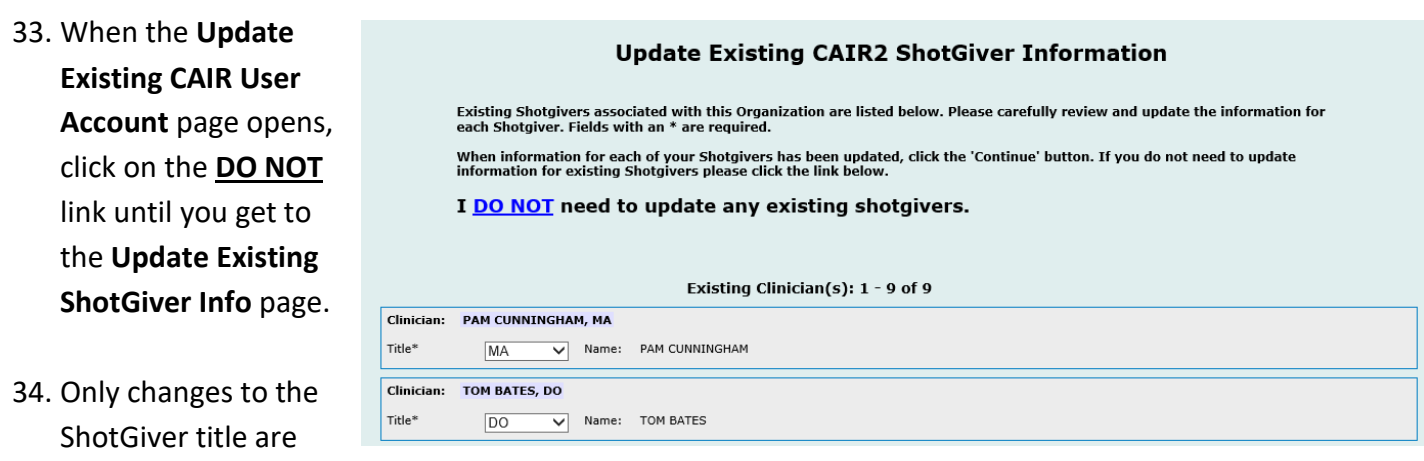

- 35. When you have completed your update process, click the **Continue** button to move forward.
- 36. If you plan to make additional updates, click the **DO NOT** link on each page to move forward until you find the update page you desire. If adding new users is the last change you wish to make, continue clicking the **DO NOT** link on each following page until you get to the **Org Agreement** page.
- 37. Complete the required fields on this page, then click the **Submit My Organization and User Account Information** button at the bottom of the page to complete your update.

## <span id="page-8-0"></span>**Add New ShotGivers**

Shotgivers are staff members who give shots or administer vaccines to patients. Shotgivers' names will appear in the 'Administered By' drop-down list in CAIR2 for your site.

**\*PLEASE NOTE**: Adding a shotgiver in Account Update will not give them access to CAIR2 and allow them to log in as a user. If you need the shotgiver to be added as a CAIR2 user, please go back and add them on the Add New CAIR User Account page.

38. Follow Steps 1-5 above.

39. When the **Update Existing CAIR User Account** page opens, click on the **DO NOT** link until you get to the **Add New ShotGiver**  page.

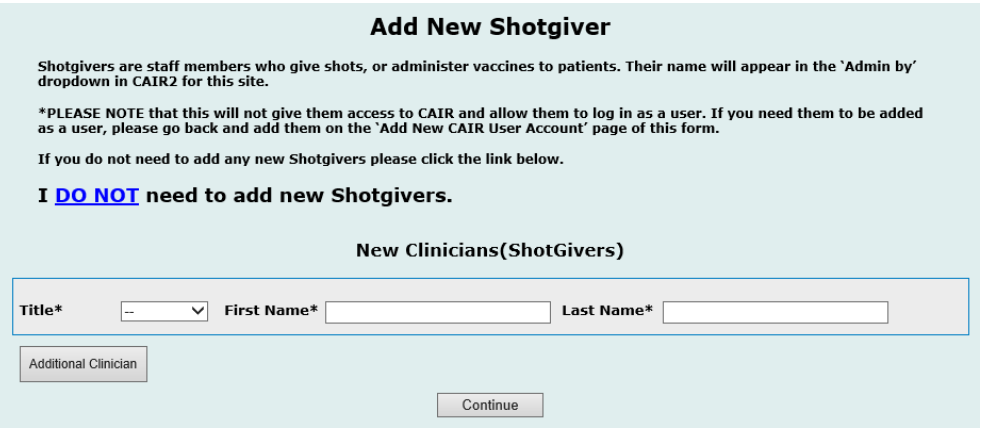

40. Add the clinicians from your practice who will

> administering vaccines. Adding them as ShotGivers will assure that their names appear in the 'Administered By' drop down list in CAIR2. Note: that ShotGivers must also be added as CAIR2 users in order to login to CAIR2.

- 41. When you have added your new ShotGivers, click the **Continue** button to move forward to the **Org Agreement** page.
- 42.Complete the required fields on this page, then click the **Submit My Organization and User Account Information** button at the bottom of the page to complete your update.